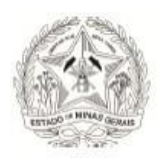

**TRIBUNAL DE JUSTIÇA DE MINAS GERAIS**

## **CARTILHA**

## **CADASTRAMENTO DE MAGISTRADOS E SERVIDORES PARA O PLANTÃO HCMU (***HABEAS CORPU***S E MEDIDAS URGENTES) NO SISTEMA RUPE**

**Setembro/2022**

## **RUPE – Repositório Unificado de Procedimentos Eletrônicos**

O RUPE é um sistema de apoio aos sistemas judiciais que se comunica com o SISCOM, SIAP, Sistema CNJ, PJe e SEEU.

#### **Cadastramento de usuários no RUPE para o plantão**

Para habilitar um usuário já cadastrado no RUPE a fim de que ele atue durante o plantão, o **Cadastrador de Plantonistas do RUPE, que será a mesma pessoa que administra o SISCOM na Comarca**, deverá acessar o Sistema RUPE, disponibilizado na *Intranet* do TJMG.

• **1.** Após o *login*, acesse: **Cadastro > Administrativo > Usuários**

**1.1** - Na aba "Pesquisa Avançada", no campo "Nome", digite o nome do servidor, em seguida, clique em "Pesquisar". O símbolo % pode ser adicionado antes/depois do nome para facilitar a busca.

, que se localiza ao lado direito do seu nome:**1.2** - Localizado o usuário, insira seu cadastro para atuar no plantão clicando no ícone

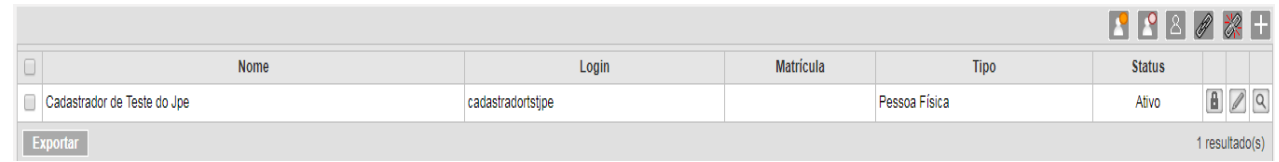

# **ATENÇÃO!** O Cadastrador de Plantonistas precisará **apenas** alterar informações nas abas **Grupo e Serventia,** tendo em vista que atualização dos demais dados cadastrais é responsabilidade exclusiva da CGJ.

## • **2 - Aba Grupo**

Se o servidor que atuará no plantão **não possuir** a autorização de Emissor de Certidões, inclua-o no Grupo Emissor de Certidões CAC e 828, clicando no ícone +, selecione o referido Grupo e clique "OK". Para finalizar, clique em "Gravar Usuário".

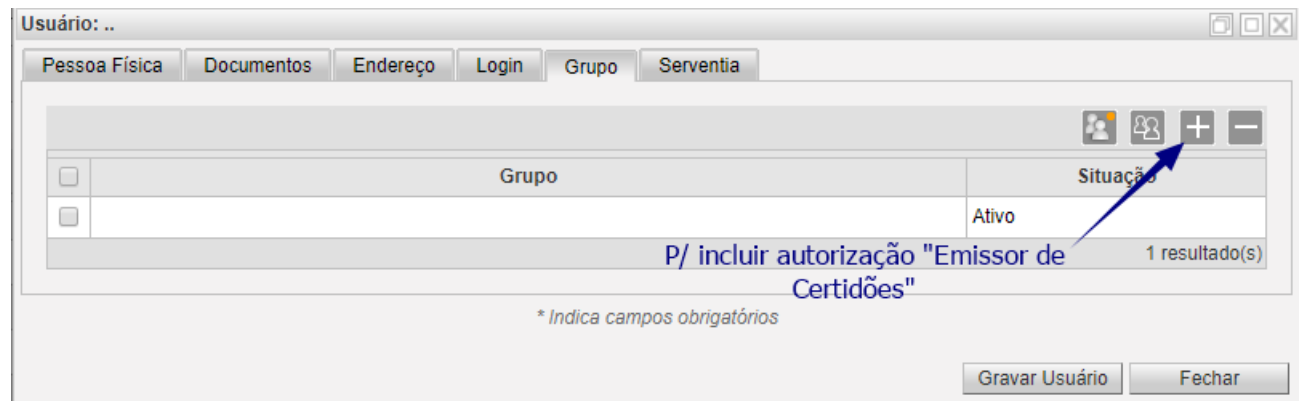

**Obs:** Inclua essa autorização **somente** para o período do plantão.

#### **ATENÇÃO!**

Não é mais possível incluir o Grupo "Emissão de Certidão CAC e 828" a usuários que já possuem o Grupo "Emissor de Certidão", pois esse procedimento **tornava impeditiva** a emissão de qualquer certidão.

## • **3 - Aba Serventia**

No ícone selecione a sua comarca. Depois, selecione as Serventias para o Plantão HCMU **(Varas de Execuções Penais, Varas Criminais, Juizados Criminais e Vara Plantonista do PJe).** Para adicionar cada Serventia, é preciso selecionar novamente a Comarca e, após, selecionar a serventia pretendida.

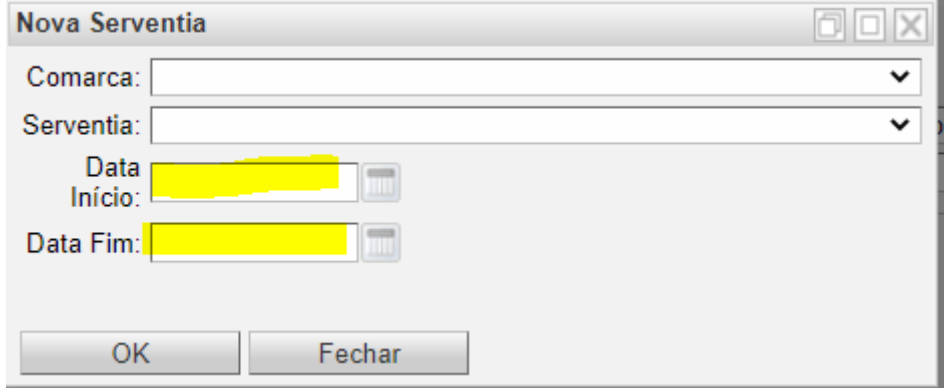

Ao final, clique em "OK" e, depois, clique em "Gravar Usuário" para salvar as atualizações realizadas.

**OBS.: Ao utilizar a habilitação temporária (início e fim), esclarece-se que a rotina é gerada a 00h, razão pela qual a data fim deve ser sempre um dia após o término do plantão, ou seja, se o plantão encerra no dia 06, a data fim inserida deve ser o**  **dia 07. Ocasião em que aquela(s) serventia(s) habilitadas temporariamente passarão do status de ativa para o status de excluída para aquele usuário.** 

## **Atualização dos cadastros do RUPE, após o encerramento do plantão**

**4 -** Logo após o término do período de plantão será necessário excluir o Grupo Emissor de Certidões CAC e 828 e as serventias do plantão (**exceto a serventia titular do servidor**), preferencialmente no primeiro dia útil subsequente:

#### 4.1 **- Excluir o Grupo Emissor de Certidões CAC e 828**

O Cadastrador de Plantonistas do RUPE deverá "marcar" o *check box* à frente do

Grupo e, em seguida, clicar no ícone **de la contra interesta entra no canto** direito da Aba Grupo, conforme "*print*" abaixo:

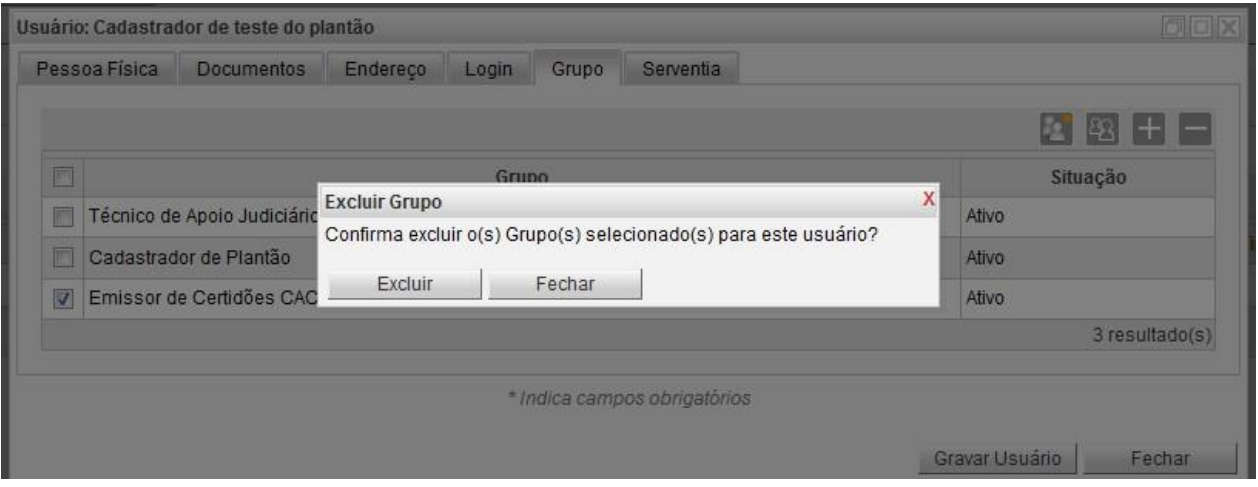

Caso a inclusão do usuário tenha sido realizada pela funcionalidade "**Habilitação Temporária (início e Data Fim)",** não é necessário efetuar a exclusão acima, pois ela será realizada de forma automática.

Quando houver necessidade de incluir o Grupo Emissor de Certidões CAC e 828 (quando de um novo plantão, por exemplo), o Cadastrador de Plantão do RUPE na Comarca deverá incluir novamente o referido Grupo, conforme orientações do ítem 2.

### 4.2 **- Excluir o servidor das serventias que foram incluídas para sua atuação durante o período de plantão**.

#### **ATENÇÃO!**

É **vedada** a suspensão ou exclusão da serventia titular do servidor ou magistrado.

Para isso, o Cadastrador de Plantonistas do RUPE da Comarca deve selecionar apenas as serventias **incluídas no plantão** e "marcar" o *check box* à frente da Serventia e, em

seguida, clicar no ícone (Excluir Serventia), que se encontra no canto direito da AbaGrupo depois clicar em "Excluir", conforme "print" abaixo:

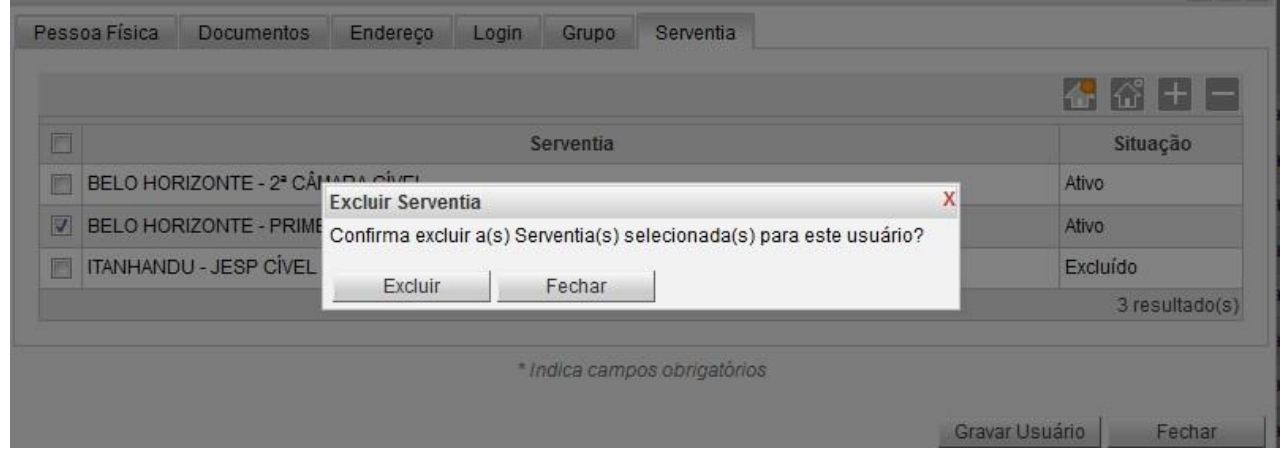

Quando houver necessidade de ativar as Serventias (quando de um novo plantão, por exemplo), bastará que o Cadastrador de Plantonistas do RUPE Comarca "marque" o *check box* à frente do Serventias e, em seguida, clique no ícone (Ativar Serventia), que se encontra no canto direito da Aba Serventia, depois, clique em "Ativar", conforme *"print"* a seguir:

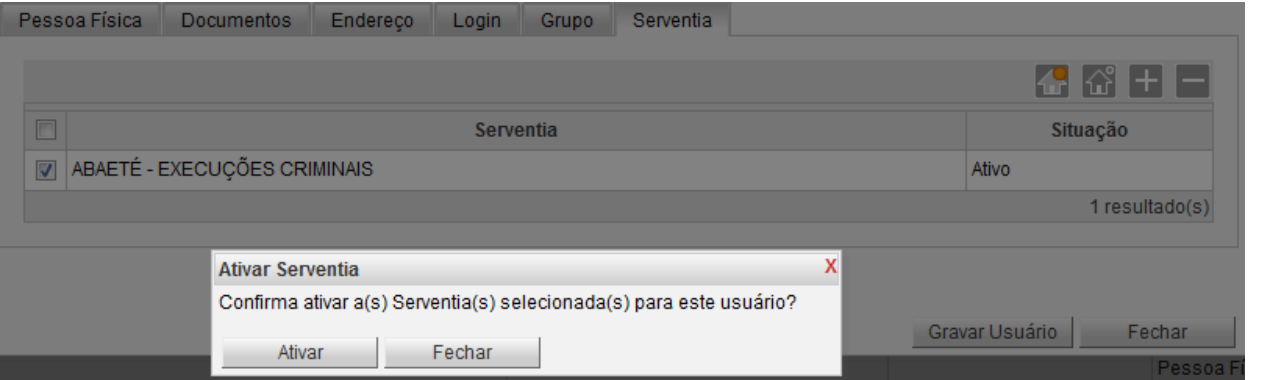

Em caso de inconsistência que não permita a habilitação do servidor plantonista, entre contato por meio do site [http://informatica.tjmg.jus.br](http://informatica.tjmg.jus.br/). Acesse com o login da intranet e clique nos menus Sistemas do TJMG > Sistemas Judiciais > Dúvidas e Orientações sobre os sistemas judiciais.

No chamado, informe o nome completo, matrícula, CPF e e-mail pessoal (de preferência institucional) do servidor a ser cadastrado no plantão.

*Cartilha elaborada pela Equipe de Mandados e Documentos da Gerência de Acompanhamento e de Suporte aos Sistemas Judiciais Informatizados da Justiça de Primeira Instância (GESIS).*